# L I T I O

# V. 1.3 for BricsCAD

User's guide

# **Description**

What LITIO is and does.

**LITIO** is a sheet metal add-on for BricsCAD (originaly for AutoCAD and also tailored for GStarCAD), that calculates and draws the flat sheet development of ducts, rectangle-to-round transitions, cylinders, cones, pipe intersections, connections, bifurcations, elbows, etc. It is ideal for the sheet metal-processing industry: for HVAC, hoppers, cyclones, dust extraction, ducts, conveying systems, silos, piping, etc.

LITIO is a third-party application addon works within BricsCAD v.8 and higher (either Classic, Pro and/or Platinum) with a high performance/cost ratio.

*Warning:* Check LITIO compatibility with your BricsCAD system by yourself and make sure it works undisturbedly. LITIO is SHAREWARE, t.i., you can test a DEMO of the program before placing your purchase to get the full-working version. Do not place any license purchase if you are not sure LITIO is good for you.

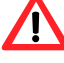

*Warning:* Future compatibility of LITIO software with your current or future BricsCAD system depends on **BRICSYS compatibility policies.** 

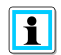

*Note:* **Litio** [Eng.: Lithium] is the lightest (easiest) metal. Thus, with the name **LITIO** we mean a light, easy to use sheet metal program for BricsCAD.

# **Hardware & Software Requirements**

What you need to run LITIO.

LITIO2 is an add-on: if you can run BricsCAD v.8 and above (either Classic, Pro and/or Platinum) successfully, you will run LITIO2. You have no need of DFX conversions: Make your developments directly in BricsCAD.

*Warning:* **IMPORTANT:** LITIO files are not interchangeable: You should download the proper version of LITIO software (either the AutoCAD version (v.2), the GStarCAD version (v.2), or the BricsCAD version (v.1)).

# **Standards**

To calculate unfolded development lengths LITIO 2.0 follows the criteria set forth in the following standards:

The unfolded length of the sheet is calculated according to German standard **DIN 6935**.

**DIN 6935:** Cold Bending of Flat Rolled Steel Products

**DIN 6935 Beiblatt 1:** Cold Bending of Flat Rolled Steel Products; Factors for Compensating Value v for Calculating the Flat Length

**DIN 6935 Beiblatt 2:** Cold bending of flat steel products; calculated compensating values

# **Remarks**

Important facts you should know.

The information herein may be modified without previous warning.

We reserve the right to review and to improve the Program and this publication. This publication might not describe the state of the Program at the moment of its publication, and may not reflect the state of the Program in the future.

All registered trademarks are property of their owners.

See page [5](#page-4-0) to see agreement highlights and page [32](#page-31-0) to see agreement.

Copyright (c) 2018, 2004 and 2006 - All right reserved.

Visit LITIO web page at:

e-mail:

www.litio.si

info@litio.si litio3d@yahoo.com.ar

Visit LITIO web page for updated contact info.

# <span id="page-4-0"></span>**Agreement Highlights**

Downloading of DEMO is deemed as your acceptance of all terms and conditions of the user agreement (as shown on page [32\)](#page-31-0) and as follows:

- You shall agree to all terms.
- This program is copyrighted. You shall not sell, lend, forward, modify, crack, etc. the program.
- Trial is limited to a 60-day term. After that you shall erase all files of the program from your computer, or purchase a license(s).
- We can modify the program or the information without notice.
- The program is provided AS IS and you use it at your own risk.

# **Program limitations for unregistered users**

Evaluation version [Demo] has some limitations. There are thickness limitations (see page [25\)](#page-24-0) and you are not able to input any offset values. Thus, all patterns made using this evaluation version will be centred.

You are not able to make developments of pipes intersecting cones at an angle of 90°. You are not able to make developments of bifurcations of parallel ends. Also conical bifurcations are not available.

# **Registration and Pricing**

Please visit our web page at [www.litio.si](http://www.litio.si/) for price, updated registration information, and multiple-user pricing.

# **Installation**

The program is installed by placing ALL of the following files in the "SUPPORT" directory of **BricsCAD**:

- litio.slb
- litio.dcl
- litio.vlx
- litio.cfg

*Warning:* The program could not run or not run properly if one or more of the files mentioned is/are missing. Do not place the **.zip** file in the **support** folder; unzip it. Do not place the files in a folder in the **support** folder, but directly in the **support** folder.

# **Use**

First you need to load the program in the current drawing session. After loading you need to call it.

The program is loaded by typing the following in BricsCAD's command prompt:

# **(load "LITIO")**

(The parentheses and the quotation marks shall be included; the symbol "L" of the crooked arrow means the "ENTER" key).

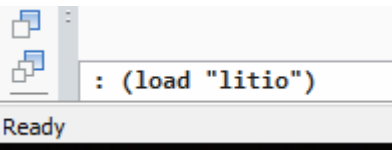

To start the program type:

**LITIO**

Refer to pag[e 30](#page-29-0) to load the program using the APPLOAD command.

# **Dialogue boxes**

# **Greeting box**

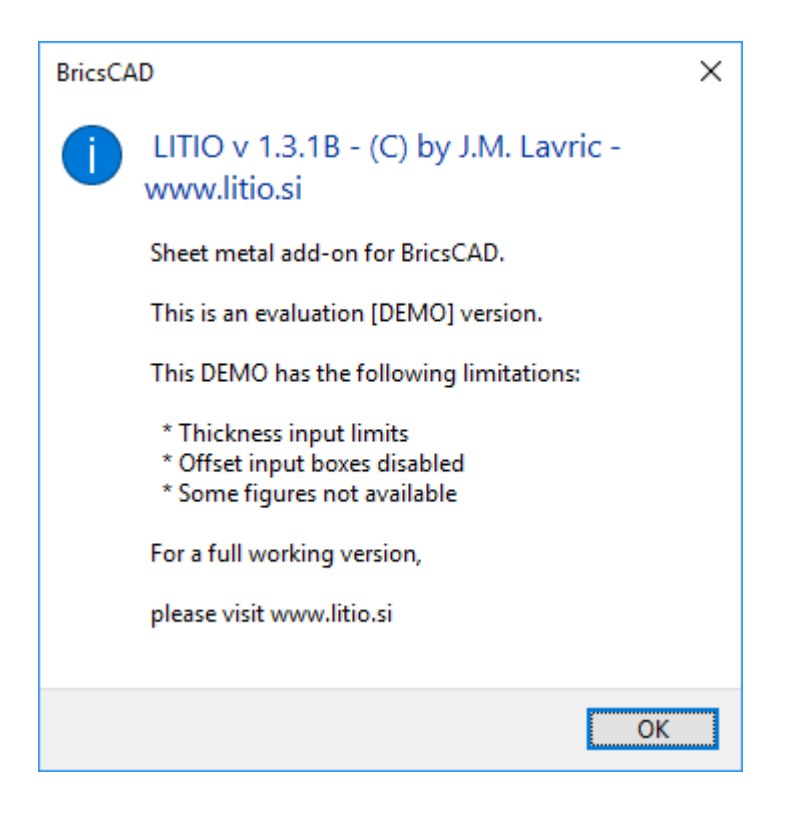

**Registered users:** Such greeting box (saying you have purchased a registered, full working version) appears only once per each drawing session, at the first run.

**Not registered users:** This greeting box appears every time you run the program; it can get repeated if you use it repetedly in the current drawing session.

# **Pattern selection**

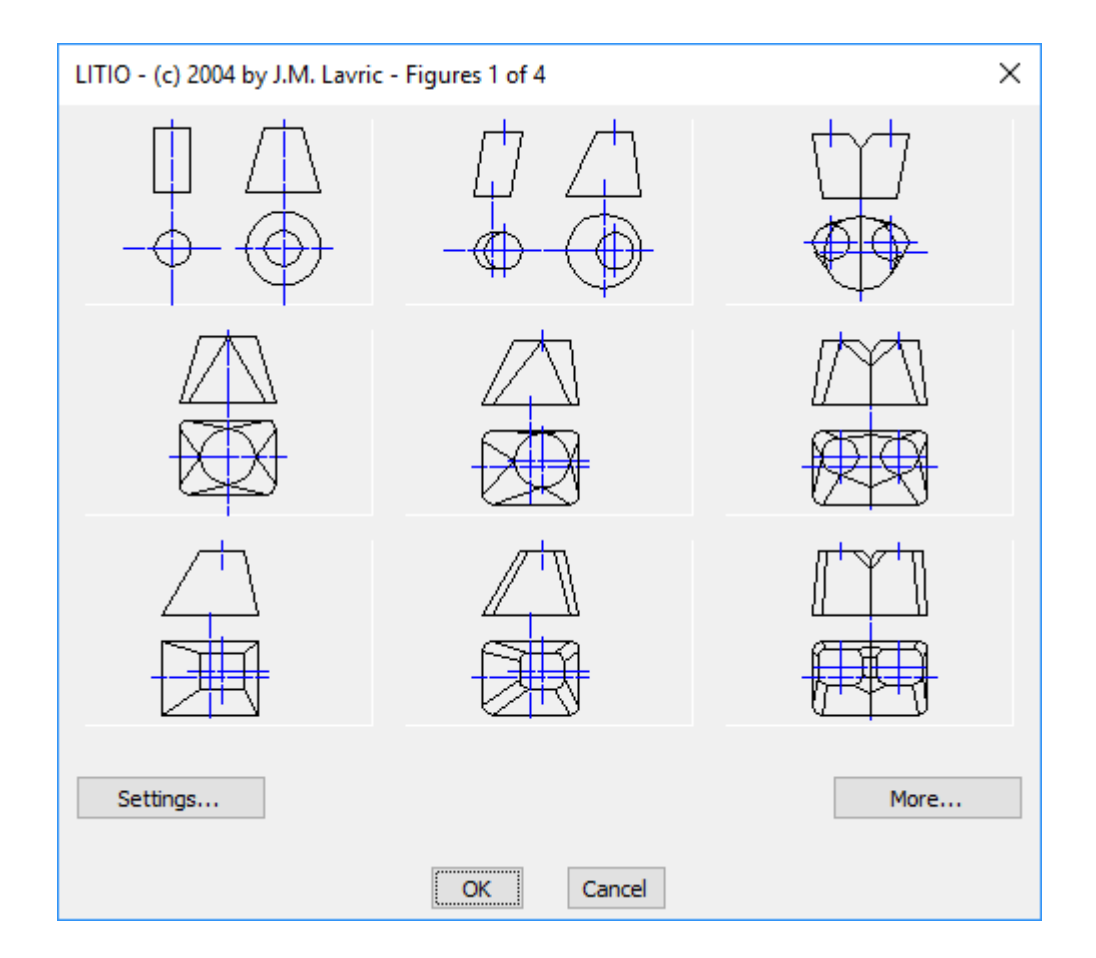

Here you select the 3D surface you want to unfold. Pressing the **"More..."** button more patterns are shown. If you press the **"Settings..."** button, you leave this dialogue to go to the **Settings dialogue**.

# **Settings**

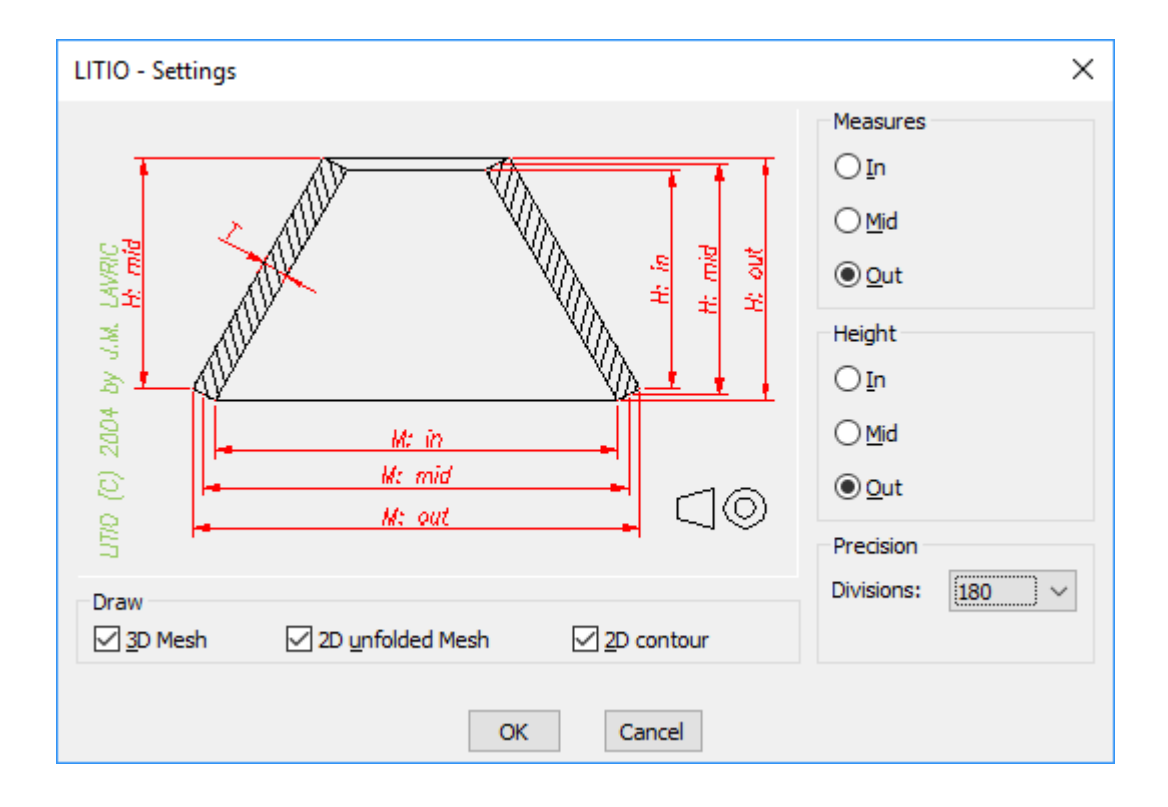

Here you can select to use either inside, outside, or mid cross sectional dimensions.

You can select to use either inside, outside, or mid height specifications.

Ticking the proper option you can select to draw or not the original 3D surface, and the unfolded sheet. The unfolded sheet can be drawn as a mesh (to help you when bending the sheet) or as 2D contour (to ease cutting). See pag[e 29](#page-28-0) to find which of these options are available for each pattern.

*Tip:* Seams can be welded or folded, depending on the sheet thickness. For a folded seam, you can offset the resulting 2D contour with BricsCAD **OFFSET** command, using an offset distance equivalent of the seam unfolded length. (See next figure).

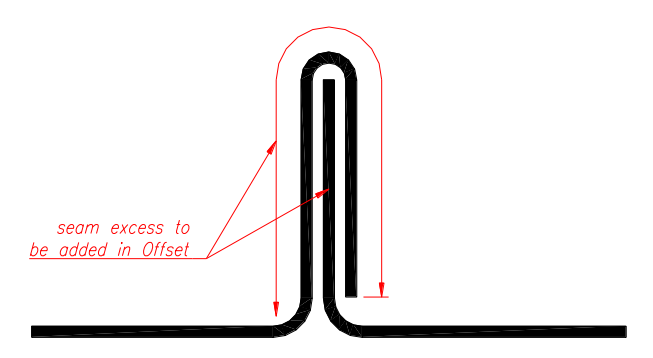

You can also select the precision of the calculation of the developments. Note that the higher the precision, the slower the process, and the more powerful your computer should be. Too small precision numbers can lead to poor quality developments and to lack of accuracy. It also depends on the kinds, sizes and thickness of your patterns. We consider that a value of 72 is enough for most standard applications.

If you finish the dialogue by pressing **"Cancel"**, none of the selected settings will become effective.

But if you finish the dialogue by pressing **"OK"**, the selected settings will become effective for all the following patterns and they will be saved in the configuration file.

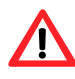

*Warning:* In some operating systems, to run LITIO your user needs to have the permissions or privileges to access or modify files in the SUPPORT folder (LITIO modifies the litio.cfg file when you make configuration [settings] changes).

To solve this problem, you need to be logged-in as an administrator, or, you need to get the necessary permissions or privileges. (If not, when making configuration [settings] changes, they will not have any effect, and LITIO will crash).

Another solution is to place all LITIO.\* files in a directory (folder) you have permissions to modify, and add the folder to the BricsCAD's support files search path.

Metric Units/Imperial units: the program automatically sets the units according to the units used in the current drawing session (according to the values of MEASUREMENT and LUNITS system variables). (Refer to your BricsCAD user manual for further information on Metric and Imperial units, and on the use of MEASUREMENT and LUNITS system variables).

# **Parameters: Input boxes**

**Note:** A detailed explanation of all the possible dialogues was deemed not necessary. A typical pattern is used as a general example.

See pag[e 18](#page-17-0) for a complete list of patterns and their drawings.

# **Dialogue: Intersection - Cone with rectangular duct**

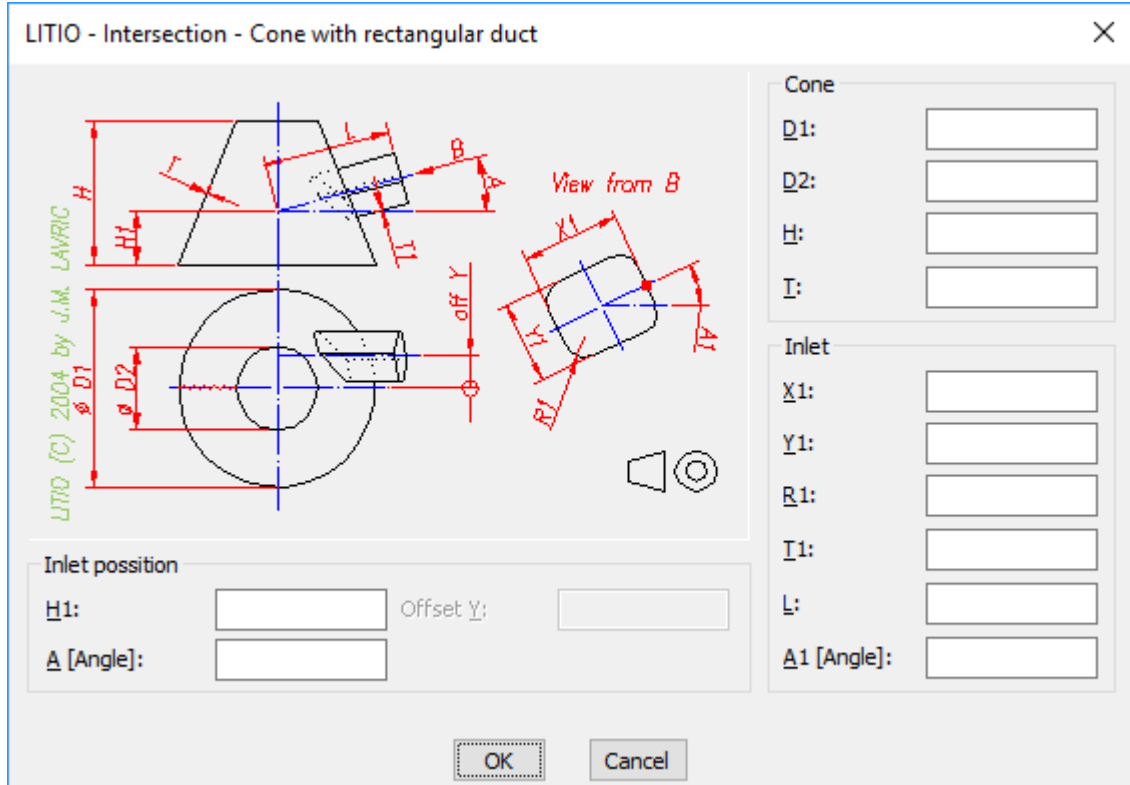

# **Input boxes:**

**T, T1:** Input the value of the sheet metal thickness. It must be a positive value (greater than zero).

**H, H1:** Input the value of the pattern height, or of the intersection.

**D, D1, D2:** The diameter of a circular end.

*Tip:* Some patterns accept circular shapes on a rectangular input: If that is the case, input the value of the diameter in X and Y boxes and d/2 in the R box. But we recommend to use the specific input box, if available. (see more below).

**L, L1:** The length of a pipe branch.

**X and Y:** Length and width of rectangular end.

**R:** Radius of rounded (filleted) rectangular end. It can be the radius of a bend.

*Tip:* You can also have and oblong end, if you make R = X/2 **or** R = Y/2. If X/2 = R **and** Y/2 = R you have a circle.

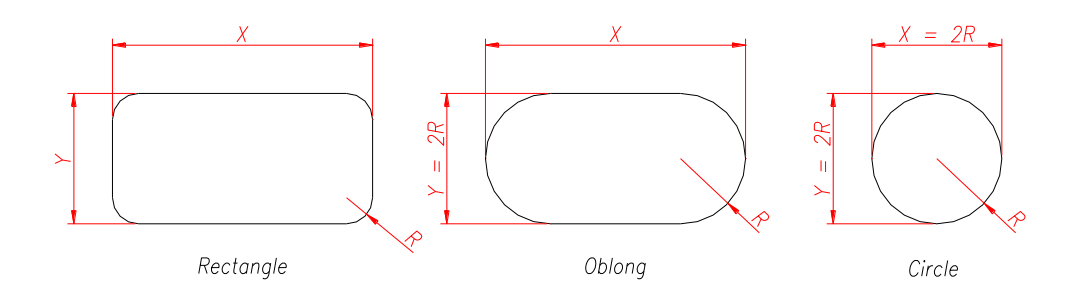

*Tip:* If you input a negative radius, the program calculates the standard bending radius (according to DIN 6935) and uses it to make all calculations.

**Tip:** If you input a zero radius (if such input is available) or a radius smaller than the standard bending radius, the program makes all calculations with sharp bends  $(r = 0)$ . This is equivalent to a development made with the standard bending radius and/or a hopper, the four sides of which are fillet welded each one to the other. [See next Figure and Figure on page [14\]](#page-13-0). This equivalence is only due for thin sheet patterns (T approximately up to 3 mm [1/8 inch]; with a greater thickness some differences might arise).

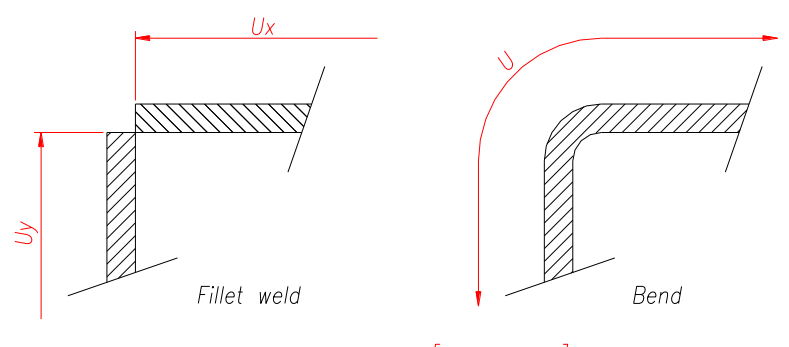

Unfolded Lenght  $\lceil \cot \& \text{weld} \rceil = \bigcup x + \bigcup y$ is equivalent to Unfolded Lenght [Bend]

**Offset X, Offset Y:** It refers to the offset of the upper end, relative to the lower end; or of a duct relative to the base of a cone. Thus, the centre of the upper end is at a point located at (x offset; y offset; height) relative to the lower end centre, which is deemed to be at (0.0, 0.0, 0.0); or the relative position of the centre of the inlet pipe end, intersecting a cone, to the base centre of that cone.

**A, A1:** An angular measure in degrees. It can be the angle between two intersecting pipes (either circular, conical, or of rectangular cross section). Or it can be the rotation angle of the cross sectional axis of a pipe, relative to the horizontal.

**WO [weld offset]:** Only for rectangular duct bend. WO = 0 means that the end of the side sheet coincides with the centre line of the thickness of the bent sheet. The figure below shows a positive WO value.

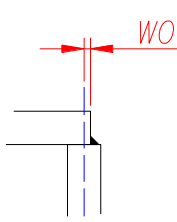

**n [whole parts]:** Only for round duct bends. n is the number of whole parts, in which the bend is divided (excluding the 2 halves at the ends).

**CG [cutting gap]:** Only for round duct bends. CG is the distance beetwen two consecutive parts of the bend, to allow cutting without interference. It will be equal or greater than Zero.

#### **Other inputs:**

**Seam 1 only/Seams 1 and 2:** The patterns, for which this option is available, can be drawn in one piece, or in two halves.

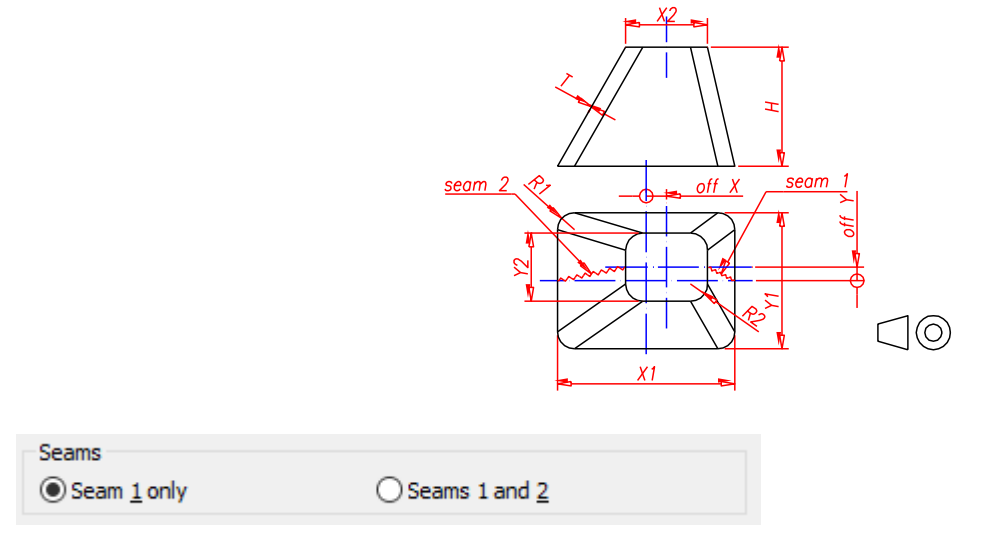

**Existing pipe:** For round pipe bends, branches and bifurcations. If you tick this option, the entity drawn is not a development to cut sheet metal, but a template (for example to be made of paper or a very thin sheet of metal) to wrap around an existing pipe, to mark it and cut it.

**Main without hole:** For round pipe branches. If this option is ticked, the program will omit to draw the hole on the main, and will draw the according branch (which differs from the branch of a main with a hole). In one case the seams are butt welds, and in the other fillet welds [if thick sheet is used]. See the next figure.

<span id="page-13-0"></span>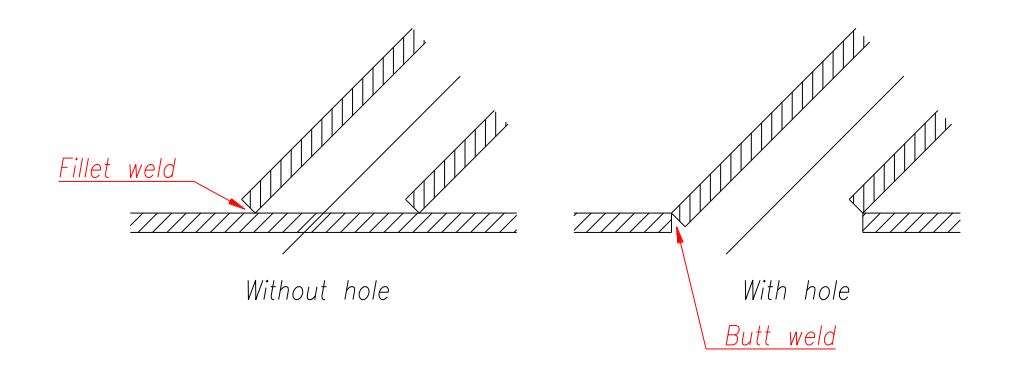

**Note:** Sheet metal is generally cut perpendicularly to the surface of the sheet. That is intrinsical to the cutting technology (e.g.: plasma cutting, shears, laser cutting, etc). Thus, the drawing on the right also shows what is to be considered when welding patterns [two halves of a bifurcation, the pipe intersecting a cone, the sides of a hopper, etc.]

**Two halves/One piece:** For the one-angle inlet on cone (N° 20). The inlet can be drawn in one piece or in two halves.

<span id="page-13-1"></span>**Cutting planes:** This option allows you to cut off a part of a pattern, that is above or below a cutting plane, or both. The definition of these planes is made with three points, or a point and an angle; the points are all referred to the centre of the lower end, which is thus to be considered at (0.0, 0.0, 0.0).

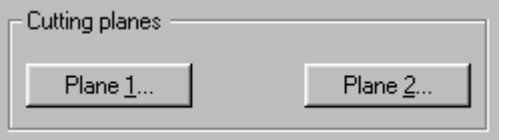

**Cutting planes requirements:** The cutting planes shall not intersect themselves within the pattern. Plane 2 shall be above plane 1. The planes shall not intersect any of the bases [see next figures].

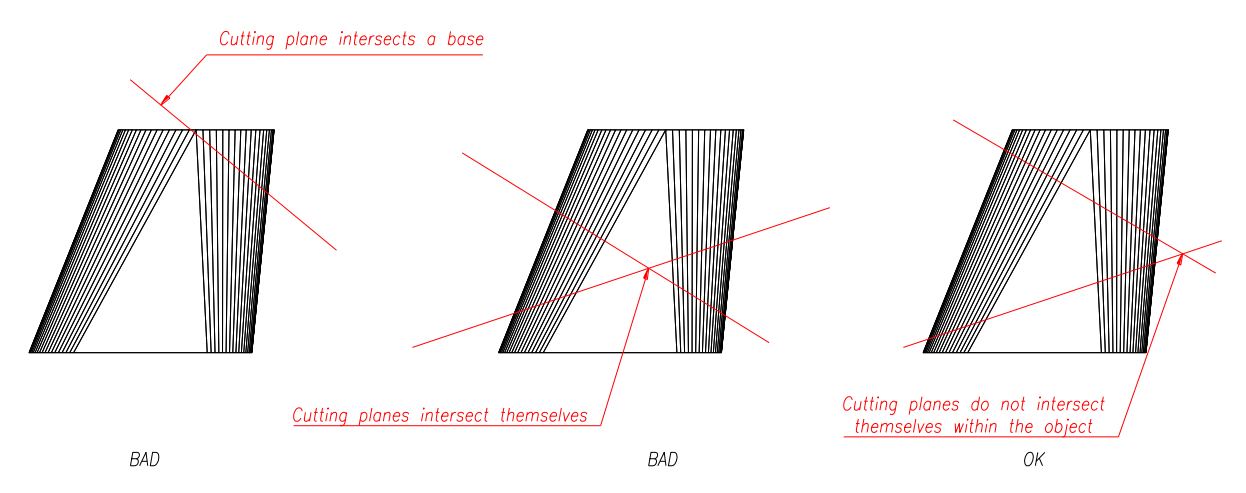

If any of these requirements is not met, the program will display an error message [not valid cutting planes; or cutting planes intersect themselves, etc.]. See page [31,](#page-30-0) error Messages.

After finishing the input of parameters, the program makes a first verification, to see if they are within the range of

validity of the program algorithms. For ranges of validity of the input values see page [24.](#page-23-0) If any of these parameters is not correct, the program asks the user to modify it.

When this first verification (which is only preliminary and approximate) is finished, the program performs mathematical calculations, which lead to the 3D entity and the respective development.

The unfolded sheet can be drawn as a mesh (to help you when bending the sheet), as 2D contour (to ease cutting), or both. (See pag[e 29](#page-28-0) to find which of these options are available for each pattern.)

Afterwards, you can use the 2D developments for CAM cutting (plasma, laser, etc.) or manual cutting, by plotting them 1 to 1 (1 d.u. = 1 mm or 1 d.u. = 1 inch), and using them to mark sheet and cut.

**Note:** The 3D entity the program draws, is an entity without thickness (thickness = 0). All other dimensions are according the input parameters. Its measures are those of the input (either out, in or mid).

During the development calculation, the program may realise that the pattern is geometrically impossible, that is, that the pattern cannot actually be made. In that case the following error message is displayed: **Error. The pattern is geometrically impossible.**

See Figures below for patterns that are geometrically impossible.

<span id="page-14-0"></span>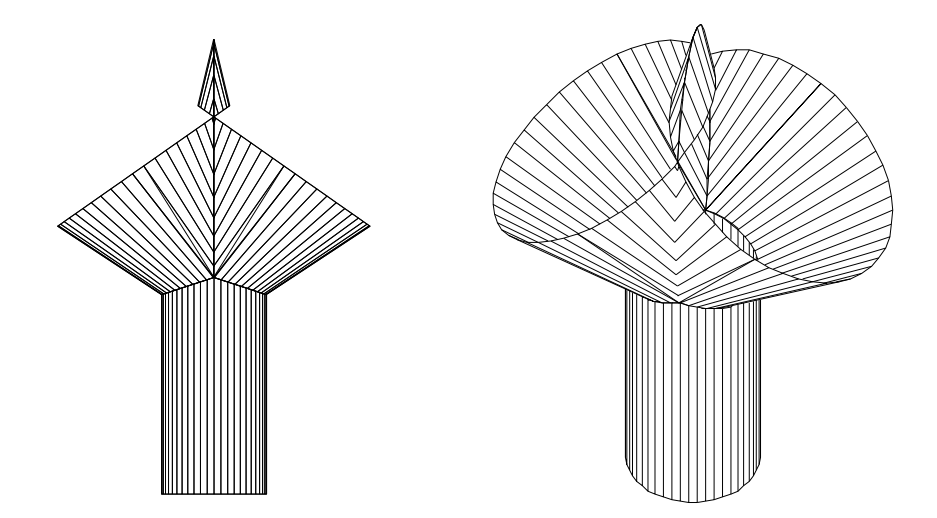

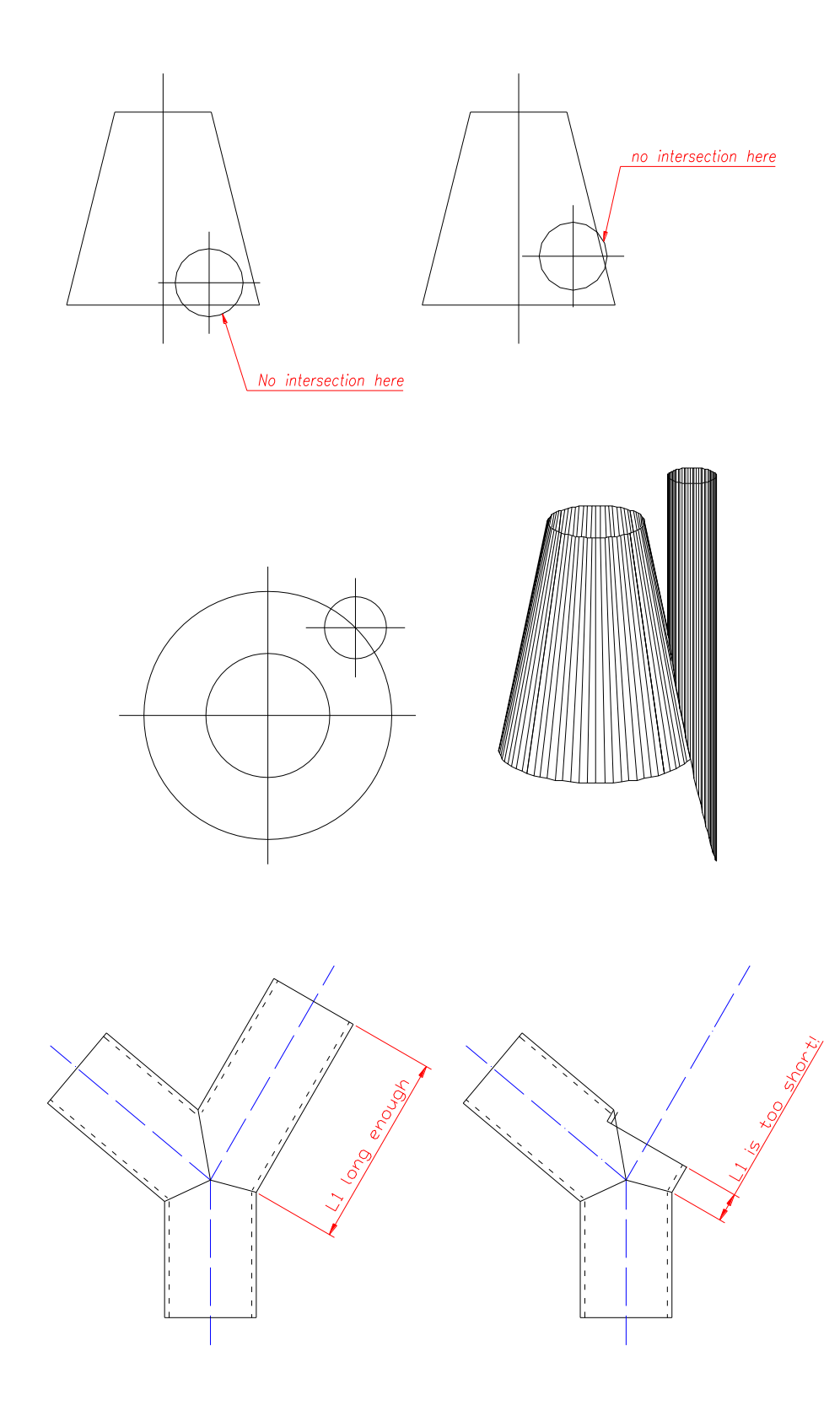

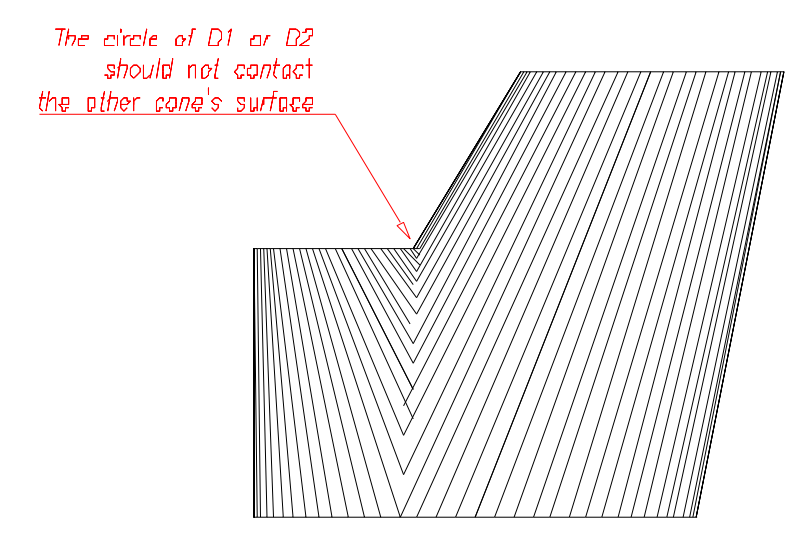

# 36 Round to Round Bifurcation – Non symmetrical

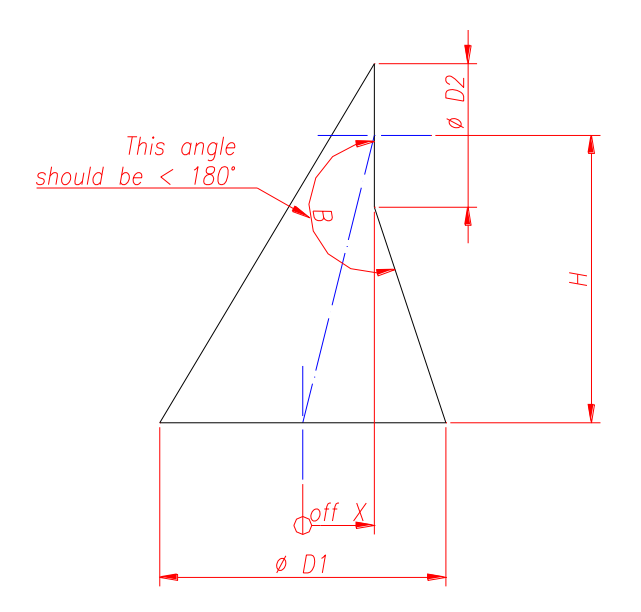

- # 34 Offset Cone Unparallel
- # 35 Rectangle to Round Offset Unparallel

# <span id="page-17-0"></span>**Patterns available**

**1. Cone**

**2 Offset cone**

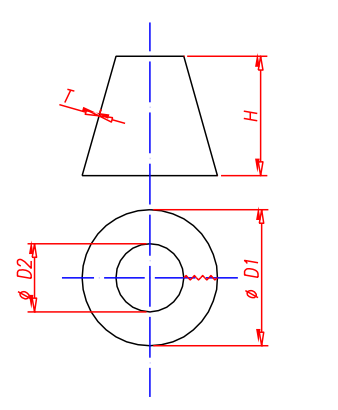

 $\Box$ 

 $\bigcirc$ 

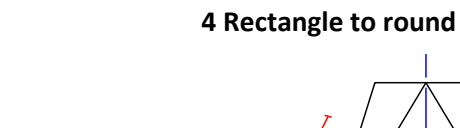

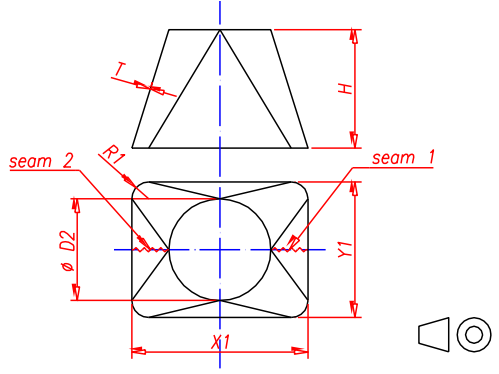

**5 Rectangle to round - Offset**

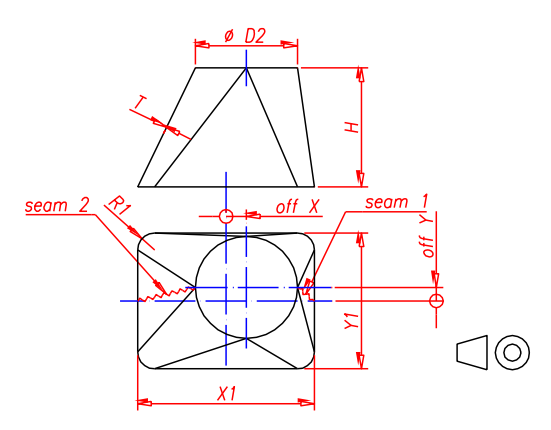

**3 Round to round - Bifurcation**

 $\frac{\partial f}{\partial x}$ 

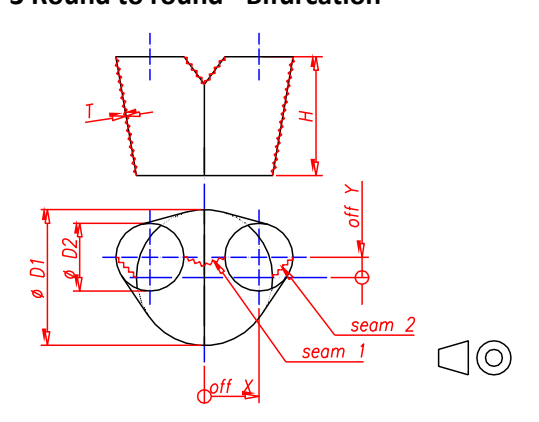

**6 Bifurcation - Rectangle to round**

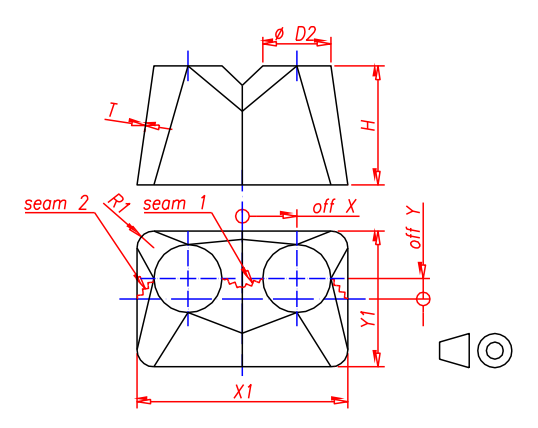

# **7 Rectangle to Rectangle - Hopper**

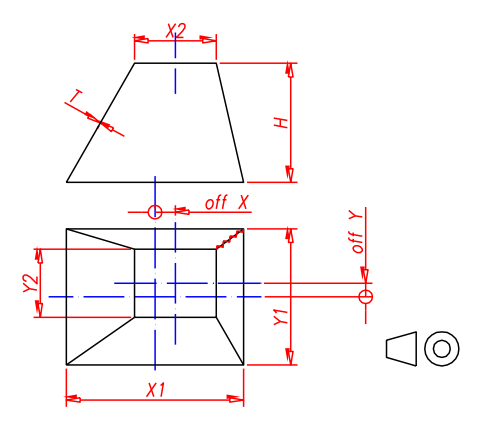

# **8 Rounded rectangle to rounded rectangle**

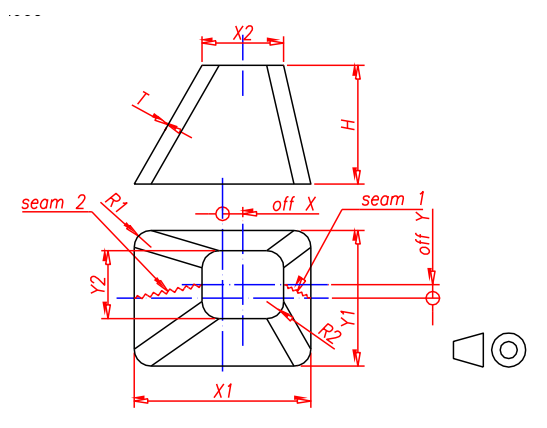

**10 Cone to Cylinder - Bend**

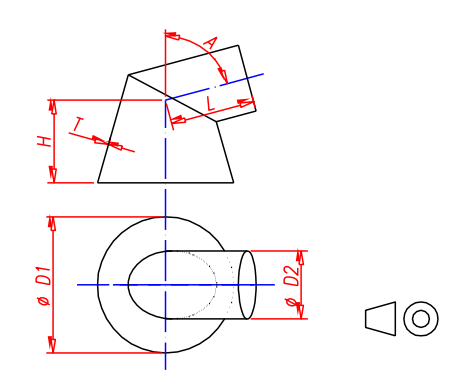

**11 Cone to Cylinder - Bifurcation**

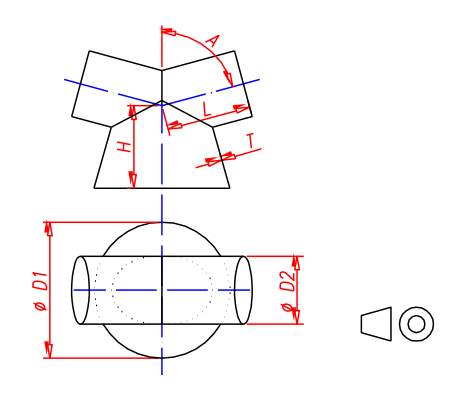

**9 Bifurcation - Rounded rectangle to rounded rectangle**

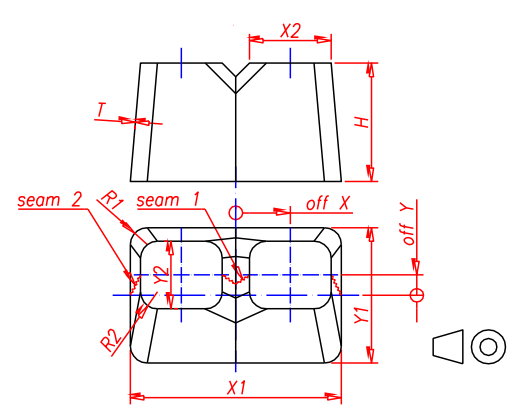

**12 Bend - Cylinders**

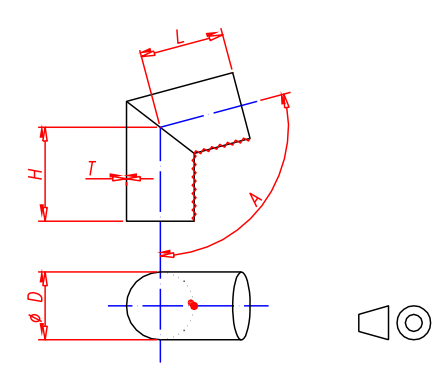

# **13 Cone to Cone - Bend**

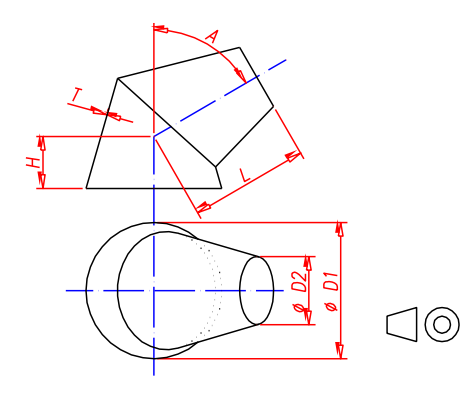

**14 Cone to Cone - Bifurcation**

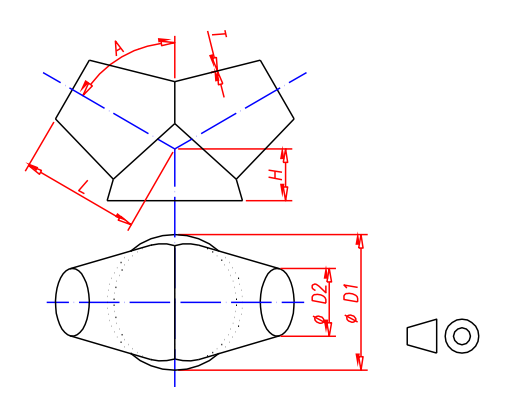

# **16 Cylinder to cone - Bend**

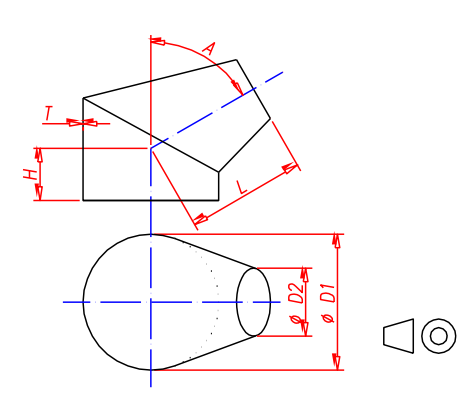

**17 Cylinder to cone - Bifurcation**

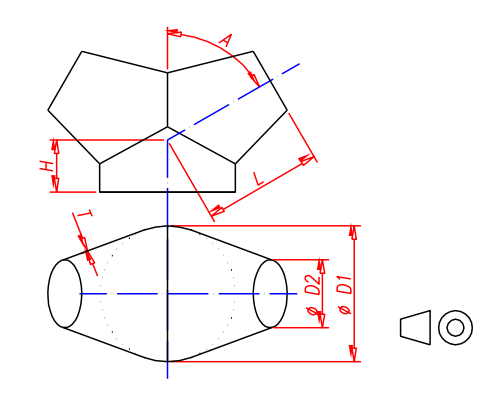

**18 Bend - Cylinders**

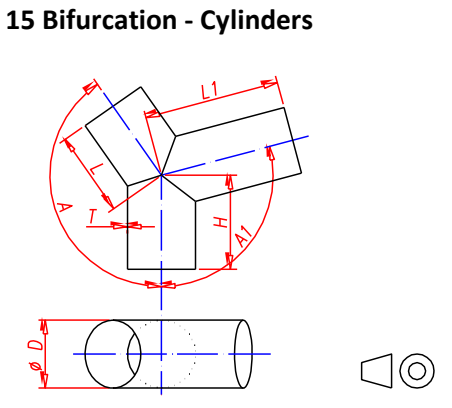

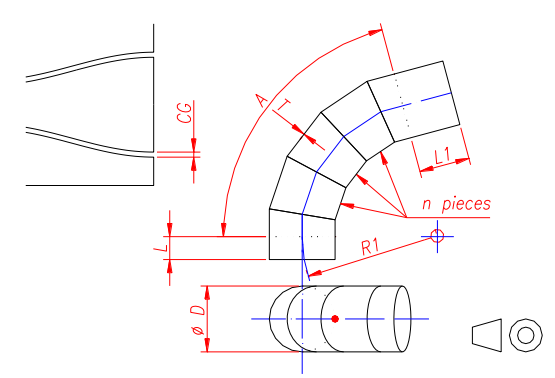

# **19 Inlet on Cone**

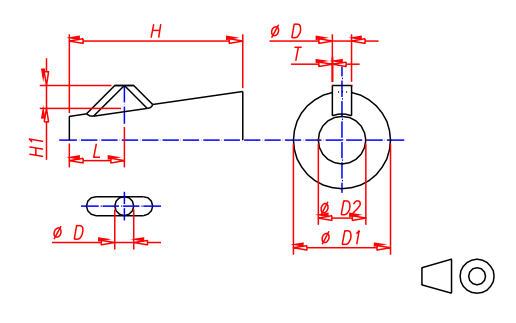

# **20 Inlet on Cone**

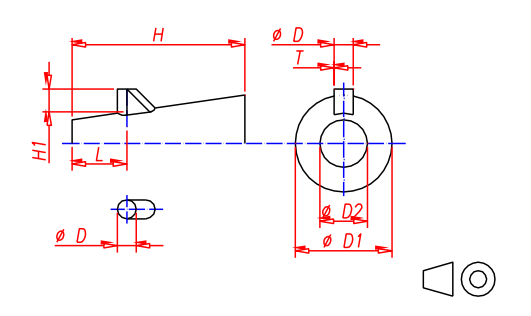

# **21 Branch - Cylinders**

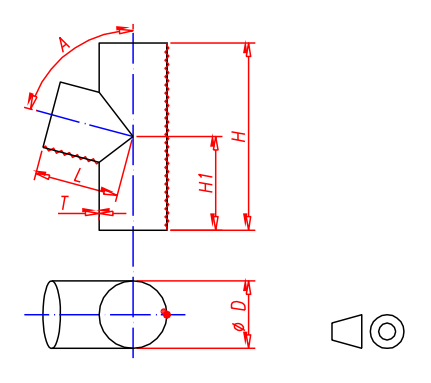

# **22 Intersection - Cone with round duct - 90°**

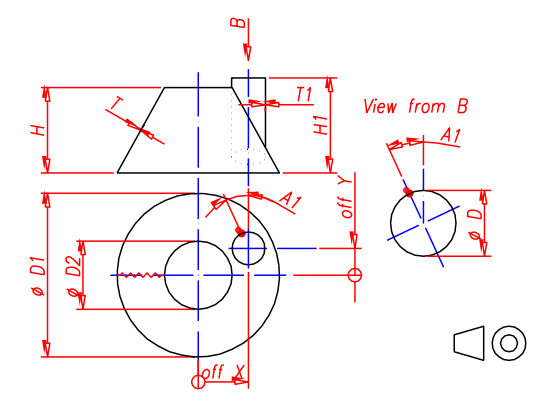

# **23 Intersection - Cone with round duct - angle**

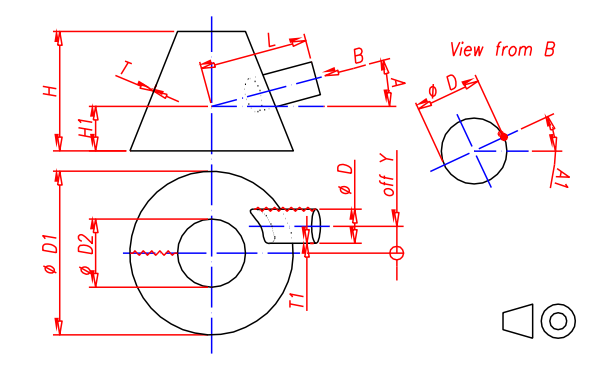

## **24 Reserved**

**25 Intersection - Cone with rectangular duct - 90°**

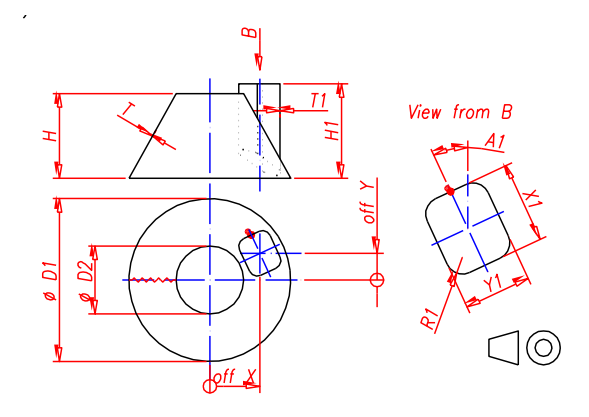

# **26 Intersection - Cone with rectangular duct angle**

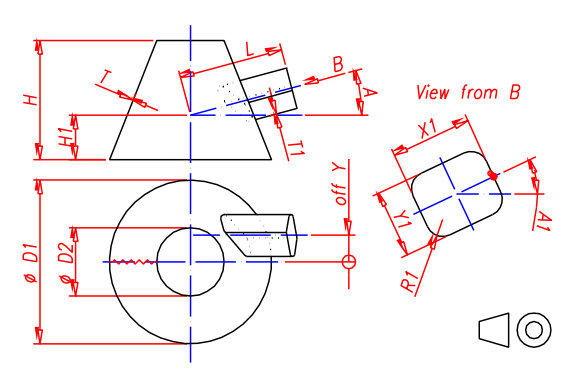

# **27 Reserved**

# **28 Cut Cylinder**

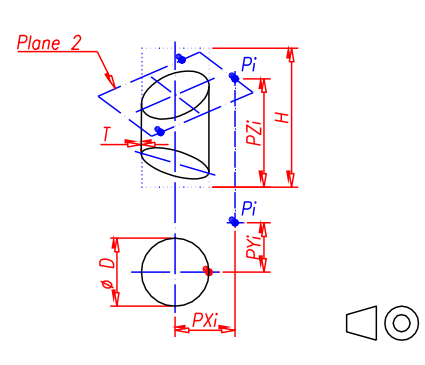

**29 Cut Cylinder - Rounded rectangle**

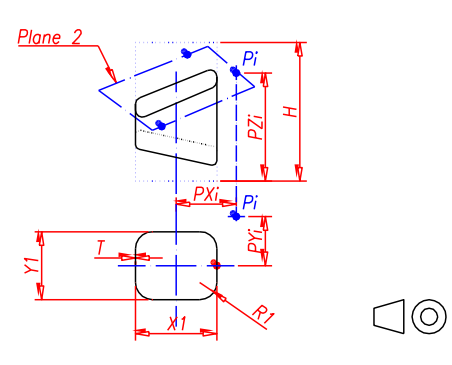

# **30 Rectangular duct - Bend**

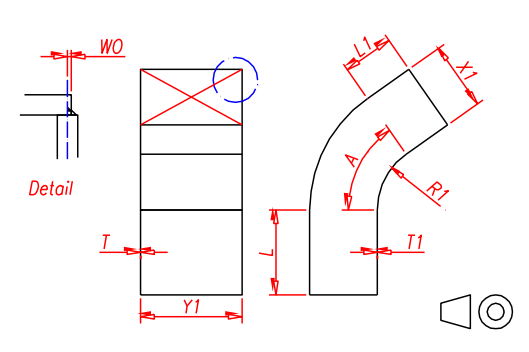

# **31 Rounded rectangle to rounded rectangle cut**

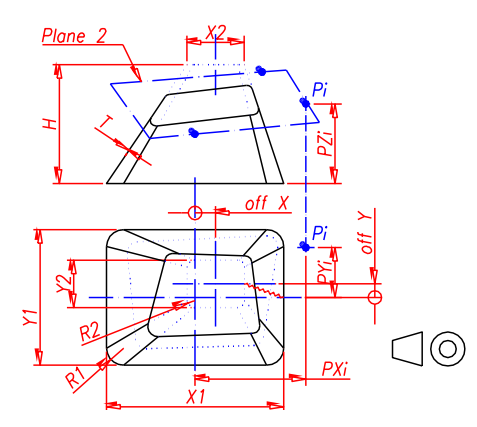

**32 Rectangle to Rectangle - Hopper - Cut**

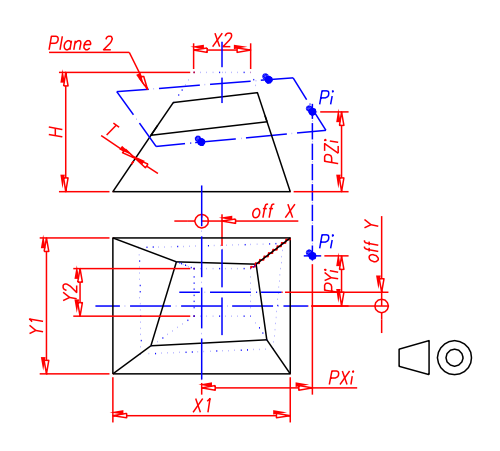

**33 Reserved**

# **34 Offset Cone - Unparallel**

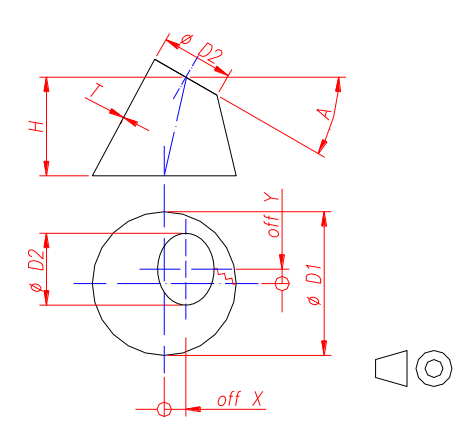

# **35 Rectangle to Round – Offset - Unparallel**

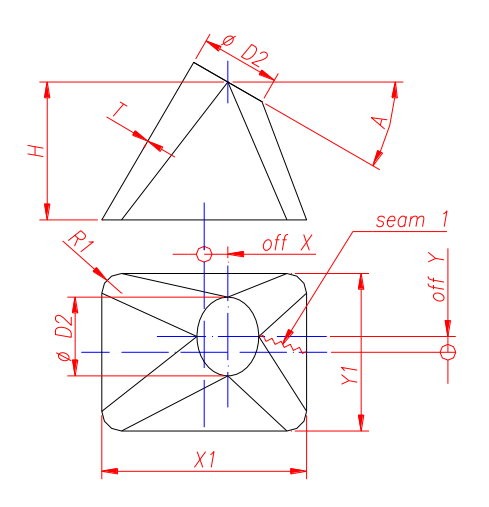

# **36 Round to Round Bifurcation – Non symmetrical**

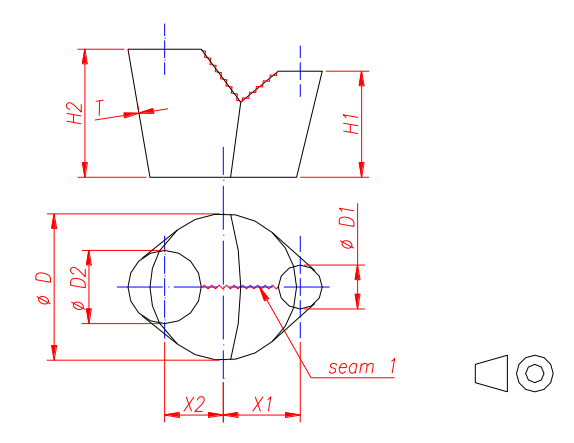

Note: X2 as drawn, is positive.

# <span id="page-23-0"></span>**Input parameters for each pattern**

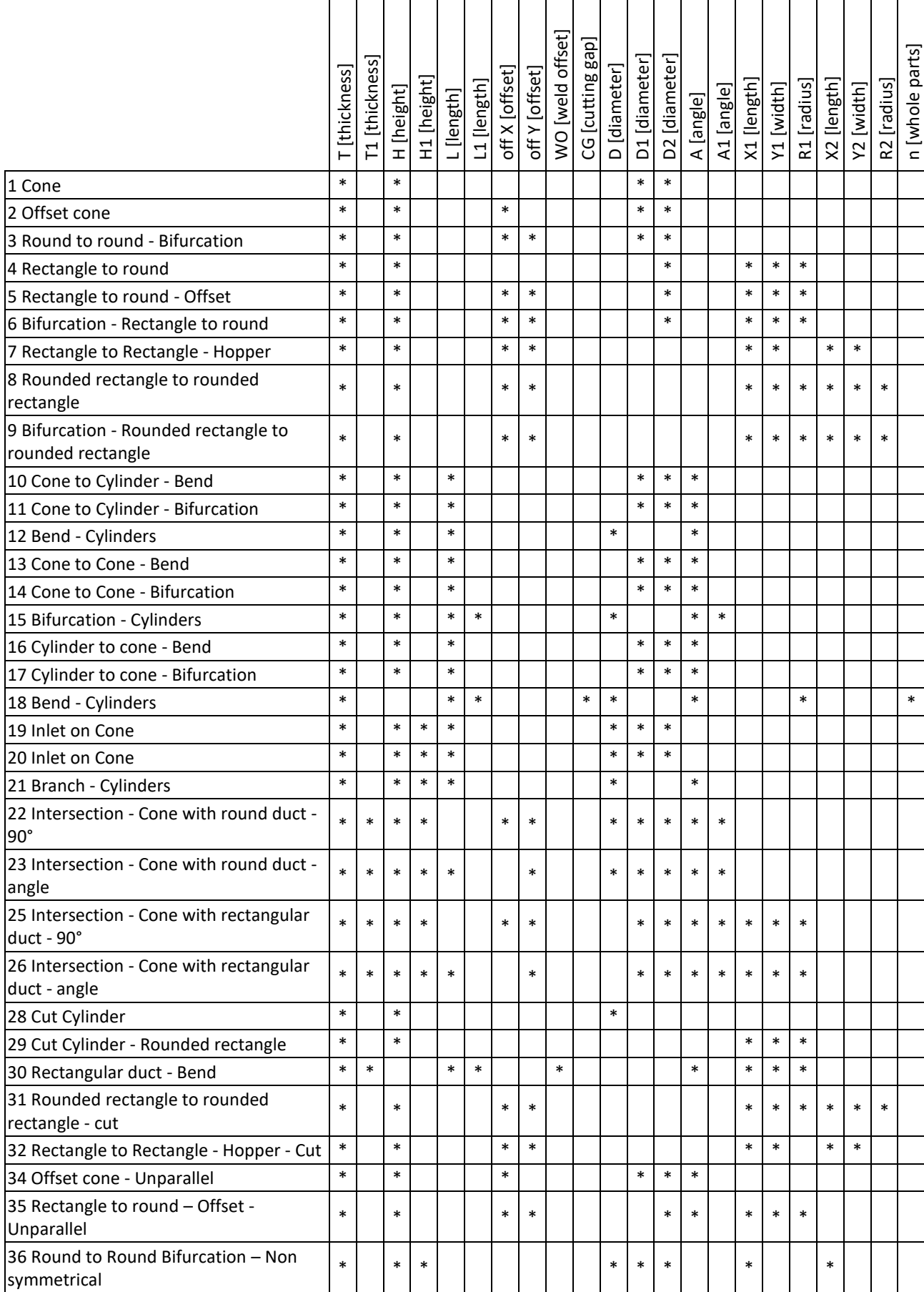

# <span id="page-24-0"></span>**Input values Limits**

Unless otherwise stated, the following limits apply for each input parameter.

# **Thickness limits**

A general rule, with some exceptions, can be the following (please see table for the actual limit):

**Limit 1:** ducts and concentric patterns

**Limit 2:** eccentric patterns; cone and duct intersections; duct bends and branches; cut ducts

**Limit 3:** cut patterns; bend cones; cone bifurcations

Where:

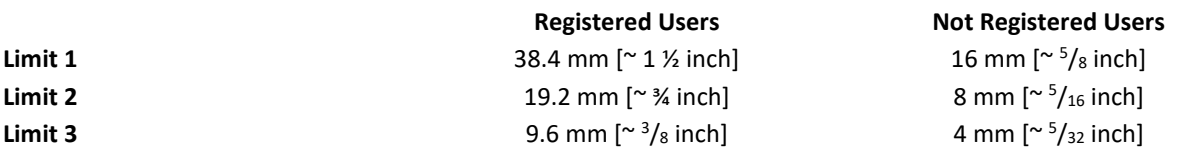

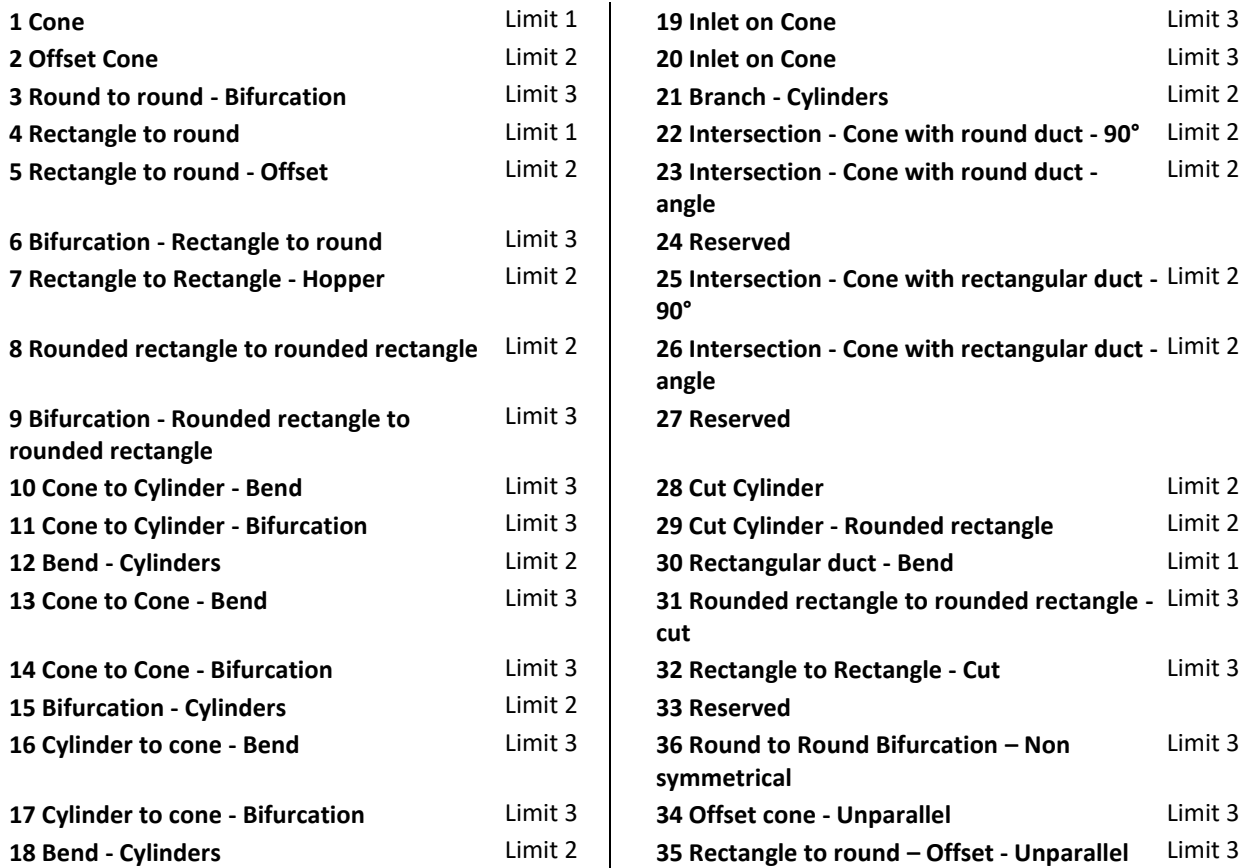

# **Other input limits**

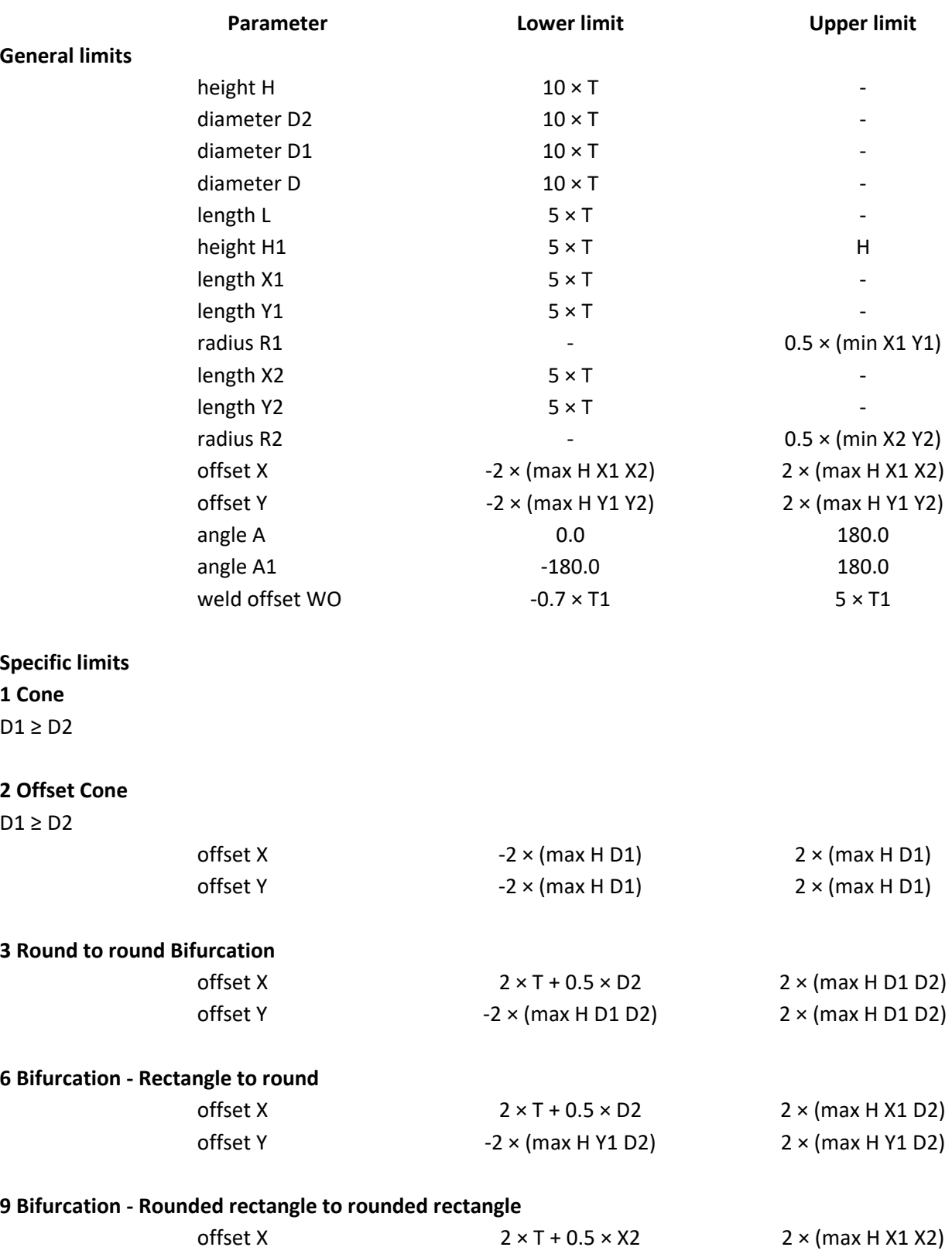

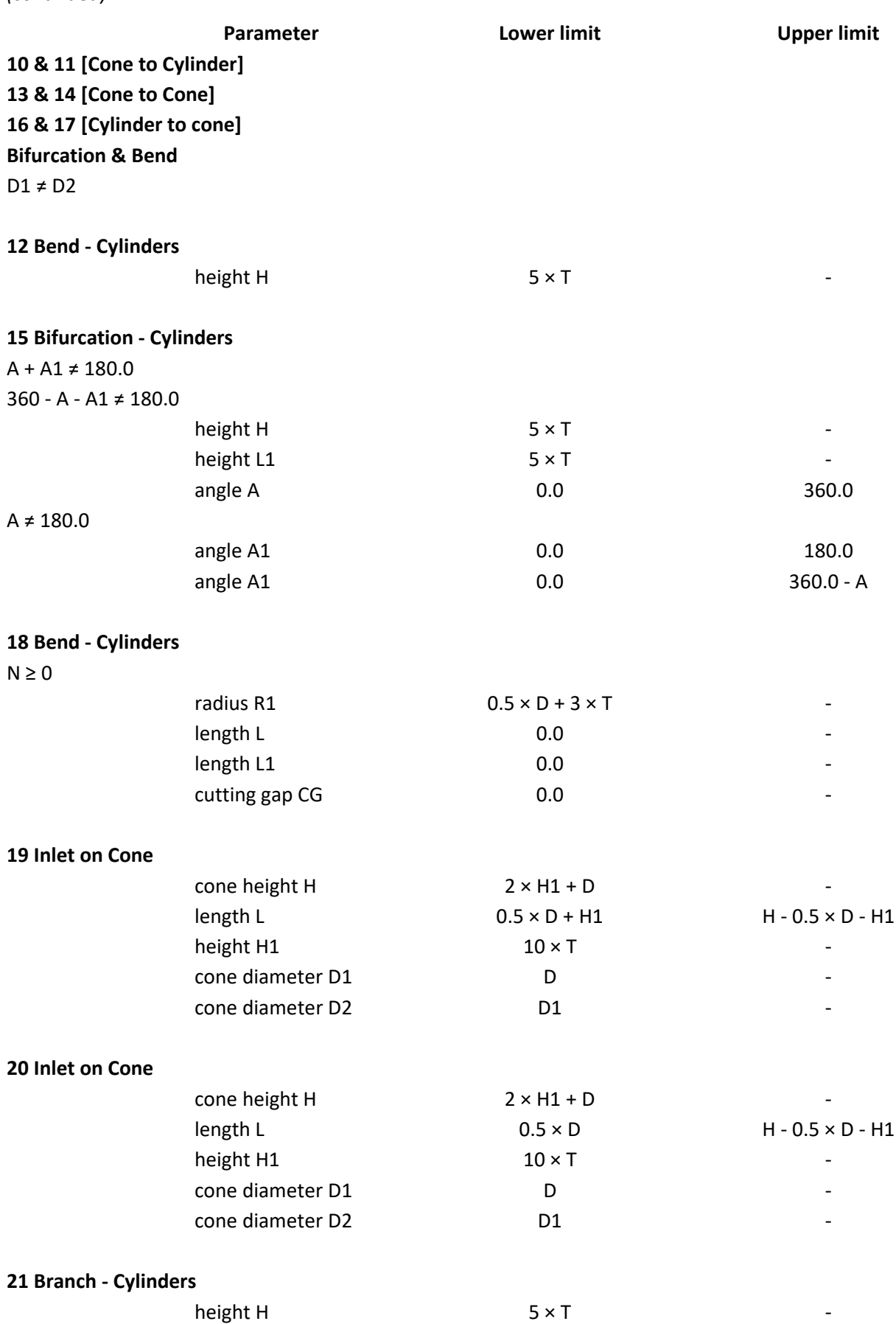

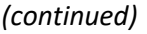

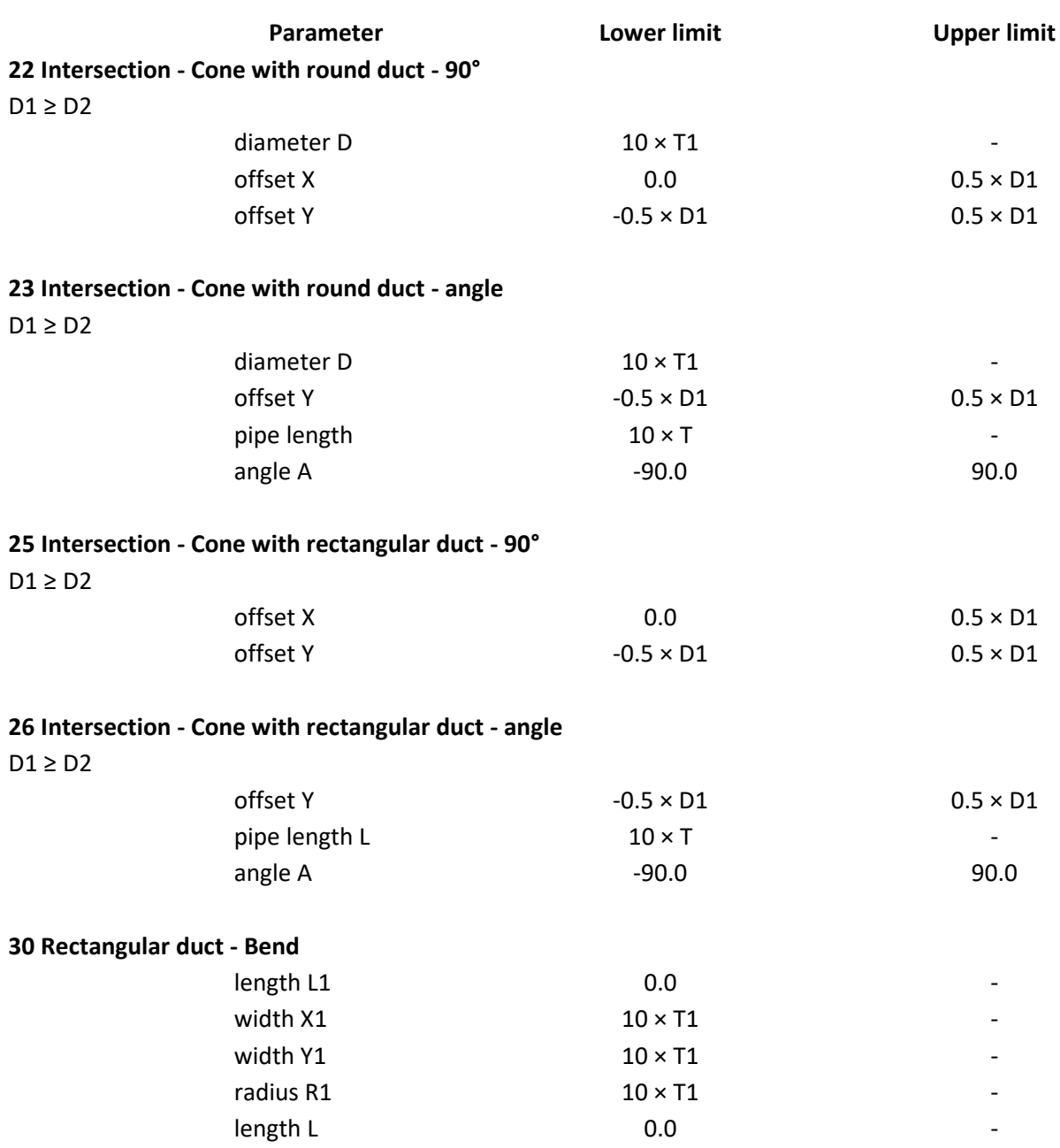

- : no limit

# <span id="page-28-0"></span>**Entities drawn for each pattern**

After parameter input, the program draws the 3D entity, the 2D unfolded mesh, and/or a 2D contour of the unfolded mesh, according to configuration settings and the following table:

(In general you can choose not to draw the 3D Mesh and you can choose not to draw either the 2D unfolded Mesh or the 2D contour. See note [0].)

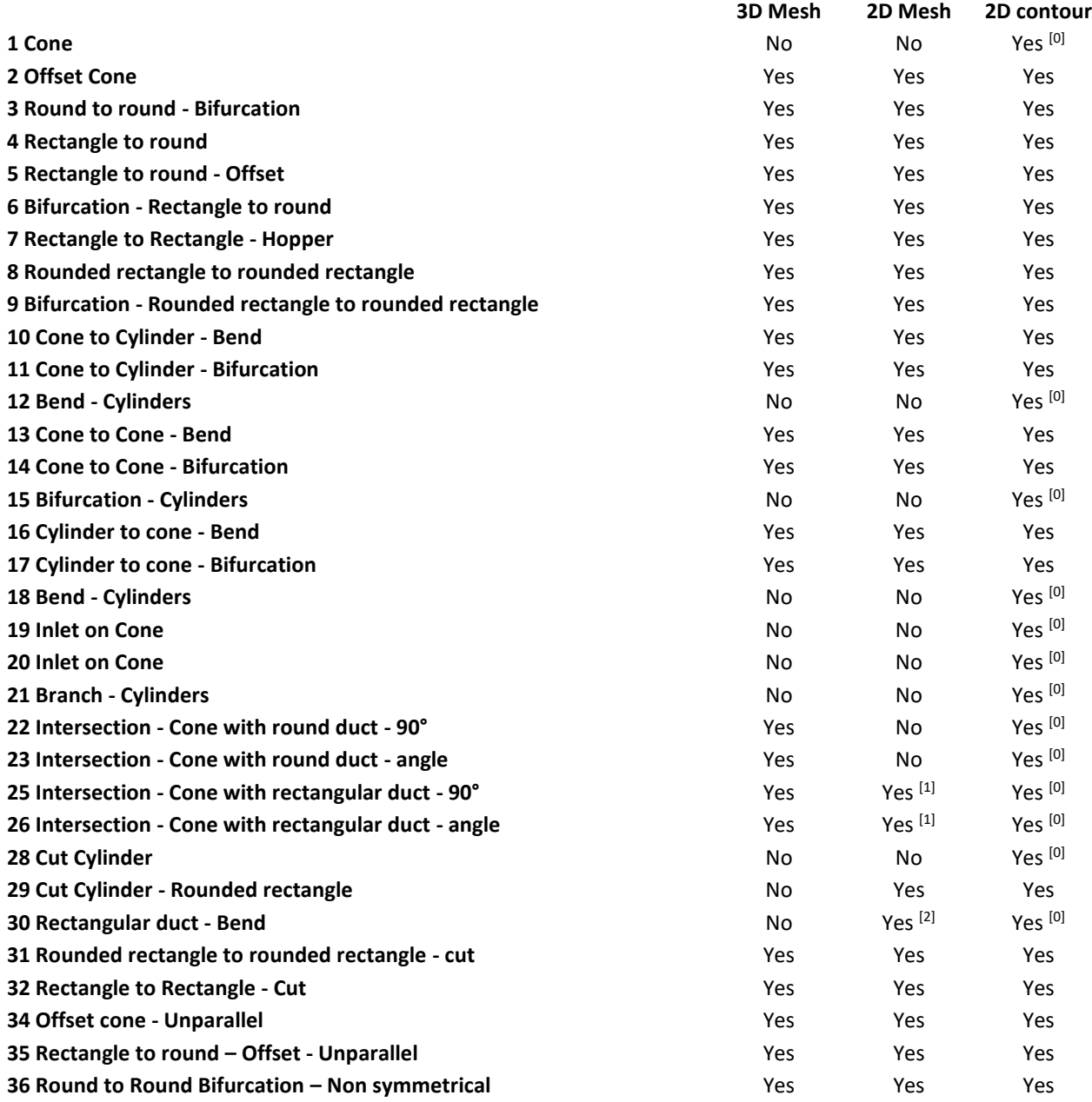

#### **References:**

[0]: the 2D contour will be drawn although you have chosen not to draw it.

[1]: only the rectangular duct

[2]: only the sides to be bent

# <span id="page-29-0"></span>**Appload**

The program can also be loaded by using the **APPLOAD** command.

In the **Load Application File** dialog browse to find the directory where the *litio.vlx* file is (usually the **SUPPORT** folder; if not, be sure this directory is included in BricsCAD's search paths). Select the *litio.vlx* file, and press the *load* button. A message saying "litio.vlx file successfully loaded" should appear in the appropriate message box. Press the *close* button. You are ready to use the program.

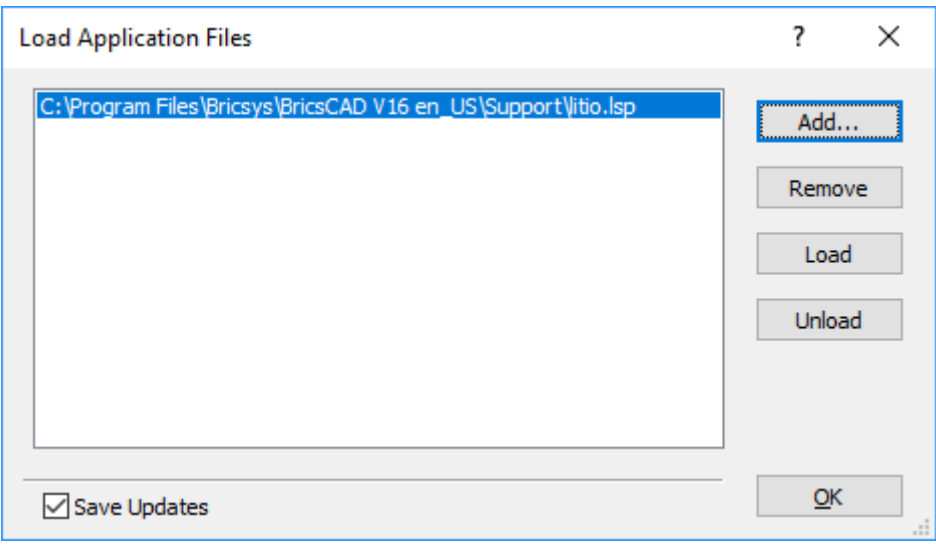

# <span id="page-30-0"></span>**Error messages**

Cannot find litio.cfg [settings] file It shall be located in an BricsCAD support file search path. Verify file name.

Cannot find litio.dcl [dialogue] file. It shall be located in an BricsCAD support file search path. Verify file name.

Cannot find litio.slb [slides] file. It shall be located in an BricsCAD support file search path. Verify file name.

Cutting planes intersect themselves, or a cutting plane intersects a base.

litio.cfg [configuration] file corrupted. Verify file integrity.

litio.dcl [dialogue] file corrupted. Verify file integrity.

Error. The pattern is geometrically impossible

Internal error. Please contact the developer.

Not a valid plane definition. Definition points are aligned or plane is parallel to a generatrix.

Not a valid plane. Plane is parallel to a generatrix.

Program execution cancelled

## **Message Solution**

The program is not able to run if this file is missing, corrupted or it is not located in an BricsCAD support file search path. Please refer to BricsCAD user guide.

The program is not able to run if this file is missing, corrupted or it is not located in an BricsCAD support file search path. Please refer to BricsCAD user guide.

The program is not able to run if this file is missing, corrupted or it is not located in an BricsCAD support file search path. Please refer to BricsCAD user guide.

See pag[e 14](#page-13-1) for more details.

The file was found but it is corrupted. Download the file again or use your back up files to restore it. If you erase this file [litio.cfg], the program will create a new, uncorrupted file.

The file was found but it is corrupted. Download the file again or use your back up files to restore it.

See pag[e 15](#page-14-0) for more details.

The program has made a step that was not foreseen by the author.

See pag[e 14](#page-13-1) for more details.

See pag[e 14](#page-13-0) for more details.

the user has pressed the "Cancel" button, the "esc" key, or otherwise cancelled the execution of the program

# <span id="page-31-0"></span>**Agreement**

Terms for download, evaluation, registration, use, etc. of LITIO.

# Very important - Read carefully: LITIO v 1.x End User License Agreement

Warning: The author and copyright owner (hereafter The Author) grants you permission to use the LITIO v. 1.x Software (hereafter THE PROGRAM) or any other version of the software, and documentation is conditional upon you, the Customer, agreeing to the terms set out below. Do not download THE PROGRAM until you have read and accepted all the terms of this license. Your downloading of the evaluation version of THE PROGRAM will be deemed to be your acceptance of the following terms. If You do not agree with these terms, you shall not use the Program.

1. Evaluation [DEMO] Version Only. The use of the evaluation version is limited to a period of 60 (sixty) days. During evaluation, you are encouraged to add a link in your website to our web site [www.litio.si], including (at least) the following text: LITIO - 3D sheet metal program for BricsCAD. After the 60-day evaluation, you shall not use the evaluation version of the program. If you choose not to use the program, you shall erase it and destroy all its files and any additional information either supplied or downloaded. If you choose to use of the program, you shall register the program. You are also encouraged to add a link in your website to our web site [www.litio.si], including (at least) the following text: LITIO - 3D sheet metal program for BricsCAD.

2. License. Subject to the terms of this license you are granted a non-exclusive right to install and use THE PROGRAM on a single machine and make a single copy of THE PROGRAM for backup purposes only. You can purchase a multiple user license in order to use it on more than one machine. THE PROGRAM is considered to be in use when it is in the memory of a computer or is otherwise stored in a machine. THE DEVELOPERS may, if all license fees have been paid in full and at its sole discretion, from time to time, provide you with codes to enable you to use THE PROGRAM. You are also encouraged to add a link in your website (links page) to our site [www.litio.si], including (at least) the following text: LITIO - 3D sheet metal program for BricsCAD.

3. Your obligations. You hereby undertake: not to copy, reproduce, crack, translate, adapt, vary, modify, decompose, disassemble, reverse engineer, create derivative works of, modify, sub-license, rent, lease, loan or distribute THE PROGRAM or its documentation; to supervise and control the use of THE PROGRAM in accordance with the terms of this license; to ensure that your officers, employees and other agents who have authorized access to THE PROGRAM are made aware of the terms of this license; not to provide or otherwise make available THE PROGRAM in any form to any person; and to advise THE DEVELOPERS in writing within seven (7) days of you becoming aware of any person using THE PROGRAM who is not licensed by THE DEVELOPERS to do so. You shall indemnify THE DEVELOPERS fully against all liabilities, costs and expenses, which THE DEVELOPERS may incur to a third party as a result of your breach of any of the provisions of this agreement. The entire risk as to the quality and performance of the program is with the user.

4. THE PROGRAM and its information. We reserve the right to revise and improve this product as it sees fit. This publication describes the state of THE PROGRAM at the time of its publication, and may not reflect THE PROGRAM at all times in the future.

5. Limited Warranty. THE DEVELOPERS warrant that THE PROGRAM media is free from defects in manufacture. THE DEVELOPERS will replace any defective media at no charge, subject to notification of the defect within thirty (30) days of the date of the commencement of this license and this shall be your sole remedy for any such defect. THE PROGRAM and any documentation are provided AS IS and all warranties whether express, implied, statutory or otherwise, relating in any way to the subject matter of this agreement or to this agreement generally, including without limitation, warranties as to: quality; fitness; merchantability; correctness; accuracy; reliability; correspondence with any description or sample, meeting your or any other requirements; uninterrupted use; compliance with any relevant legislation and being error or virus free are excluded.

6. Limitation of Liability. THE DEVELOPERS shall not be under any liability to you in respect of any loss or damage (including sickness and death), personal injury and the Limited Warranty, (including consequential loss or damage) however caused, which may be suffered or incurred or which may arise directly or indirectly in respect to the supply of goods or services pursuant to this agreement or the failure or omission on the part of THE DEVELOPERS to comply with its obligations under this agreement.

7. Duration. The license may be terminated without notice in the following circumstances: if you breach any term of this agreement; if you become the subject of insolvency proceedings; if you, being a firm or partnership, are dissolved; or if you destroy THE PROGRAM and documentation for any reason. Upon termination, you or your representative shall destroy any remaining copies of THE PROGRAM and documentation or otherwise return or dispose of such material in the manner directed by THE DEVELOPERS. Termination pursuant to this clause shall not affect any rights or remedies, which THE DEVELOPERS may have otherwise under this license or at law.

8. Support. Nothing in this license imposes an obligation on THE DEVELOPERS to rectify any software or documentation errors in THE PROGRAM or to provide you with any corrections, modifications, enhancements or other form of support in relation to THE PROGRAM. THE DEVELOPERS are under no obligation to update or maintain THE PROGRAM.

**9. Assignment.** You shall not transfer any of your rights and obligations under this license to another party.

10. Waiver. Failure or neglect by THE DEVELOPERS to enforce at any time any of the provisions of this agreement shall not be construed or deemed to be a waiver of THE DEVELOPERS' rights under this license.

11. Governing law and Severability. This agreement will be governed by and construed according to the laws of the Republic of Slovenia and/or the Republica Argentina and/or any other jurisdiction, at THE DEVELOPERS choice (hereafter THE JURISDICTIONS). The parties irrevocably submit to the jurisdiction of the Courts of THE JURISDICTIONS. This agreement is deemed to have been made in THE JURISDICTIONS. If any provision of this agreement, according to the law of THE JURISDICTIONS, is held invalid, unenforceable or illegal for any reason, this agreement shall remain otherwise in full force apart from such provision or part provision, which shall be deemed, deleted.

12. Entire Agreement. This agreement constitutes the entire agreement between the parties for the subject matter referred to in this agreement. Any prior arrangements, agreements, representations or undertakings are superseded. No modification or alteration of any clause of this agreement will be valid except in writing signed by each party.

# **Index**

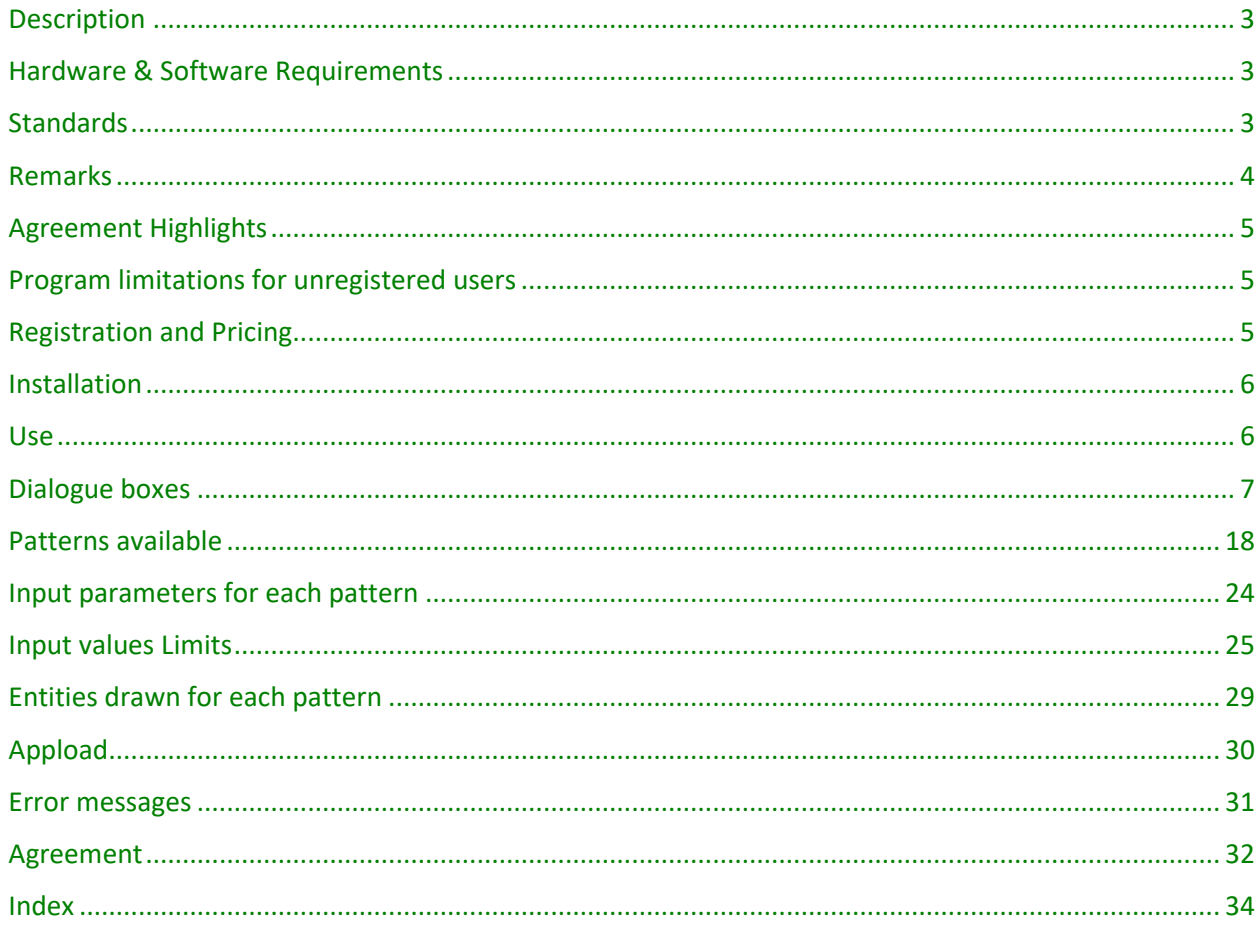

PDF creation date: 9 April 2018

PDF source file: Manual Litio 015 [Eng] V1.3 Bcad.Doc